## **Amazon Alexaの登録手順 (TIGER HOMEアプリから登録する場合)**

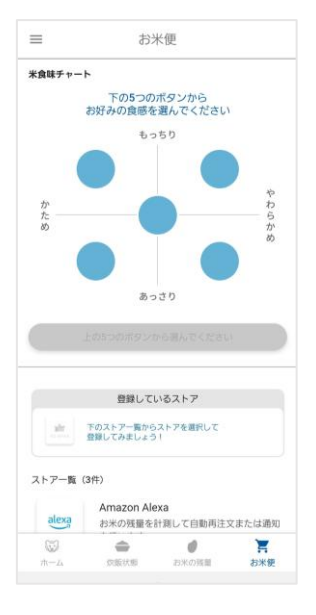

アプリを開いて、お米便タ ブのストア一覧から 「Amazon Alexa」を選 択してください。

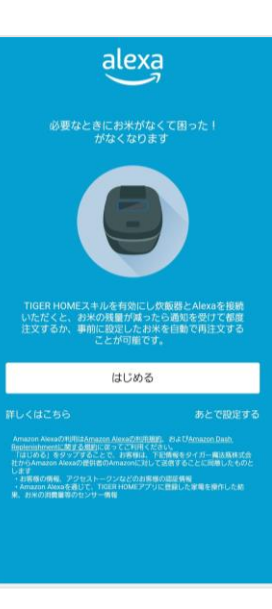

内容をご確認の上、 [はじめる]を押してください。

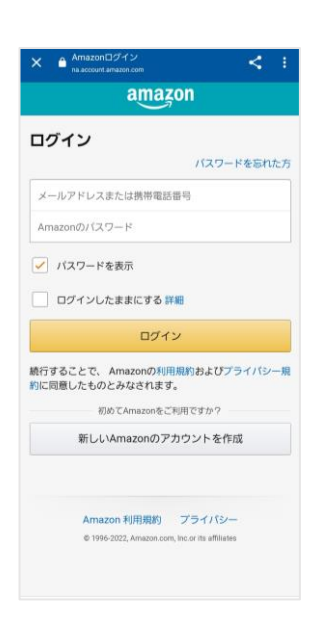

Amazonにログインします。 (すでにログインしている 場合はこの画面は表示さ れません。)

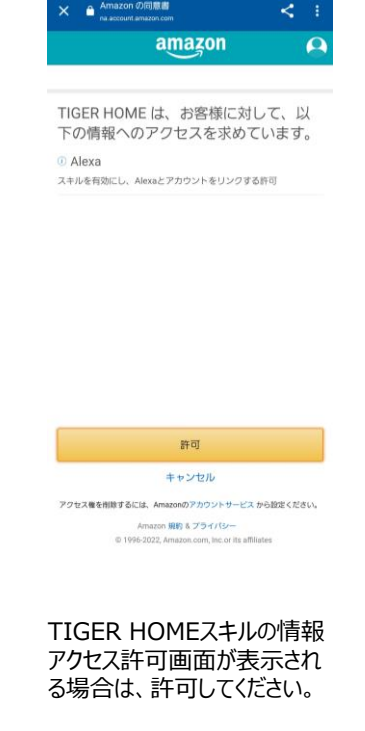

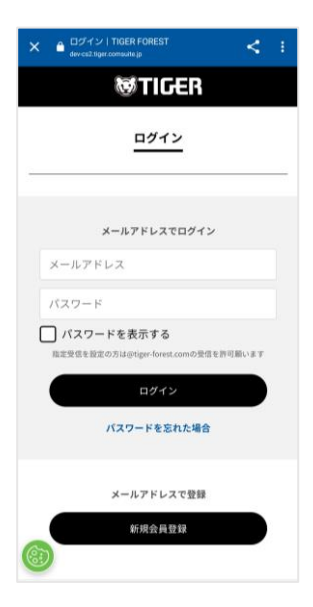

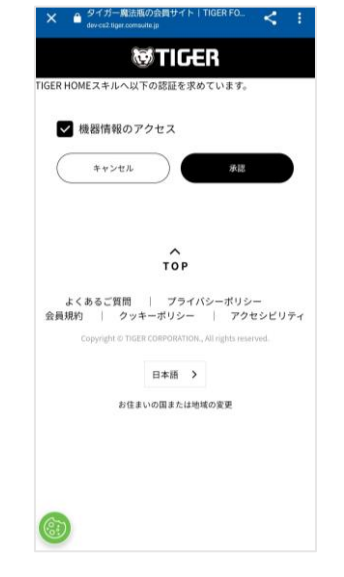

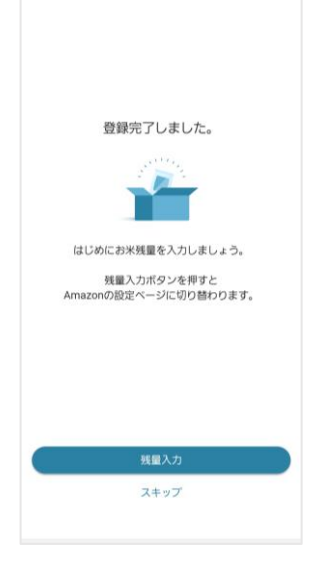

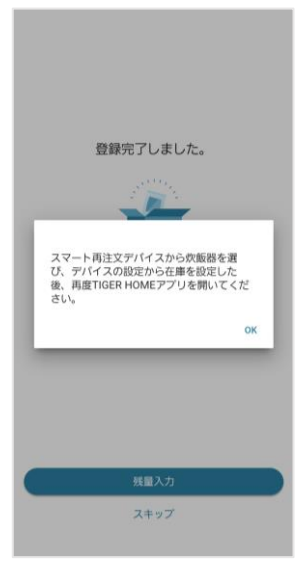

TIGER FORESTにログイン します。(すでにログインして いる場合はこの画面は表示さ れません。)

TIGER HOMEスキルへの 認証画面が表示される場合 は、承認してください。

[残量入力]ボタンを押して、 Amazonの設定ページで設 定を進めます。

[OK]を押して、Amazon の設定ページに進みます。

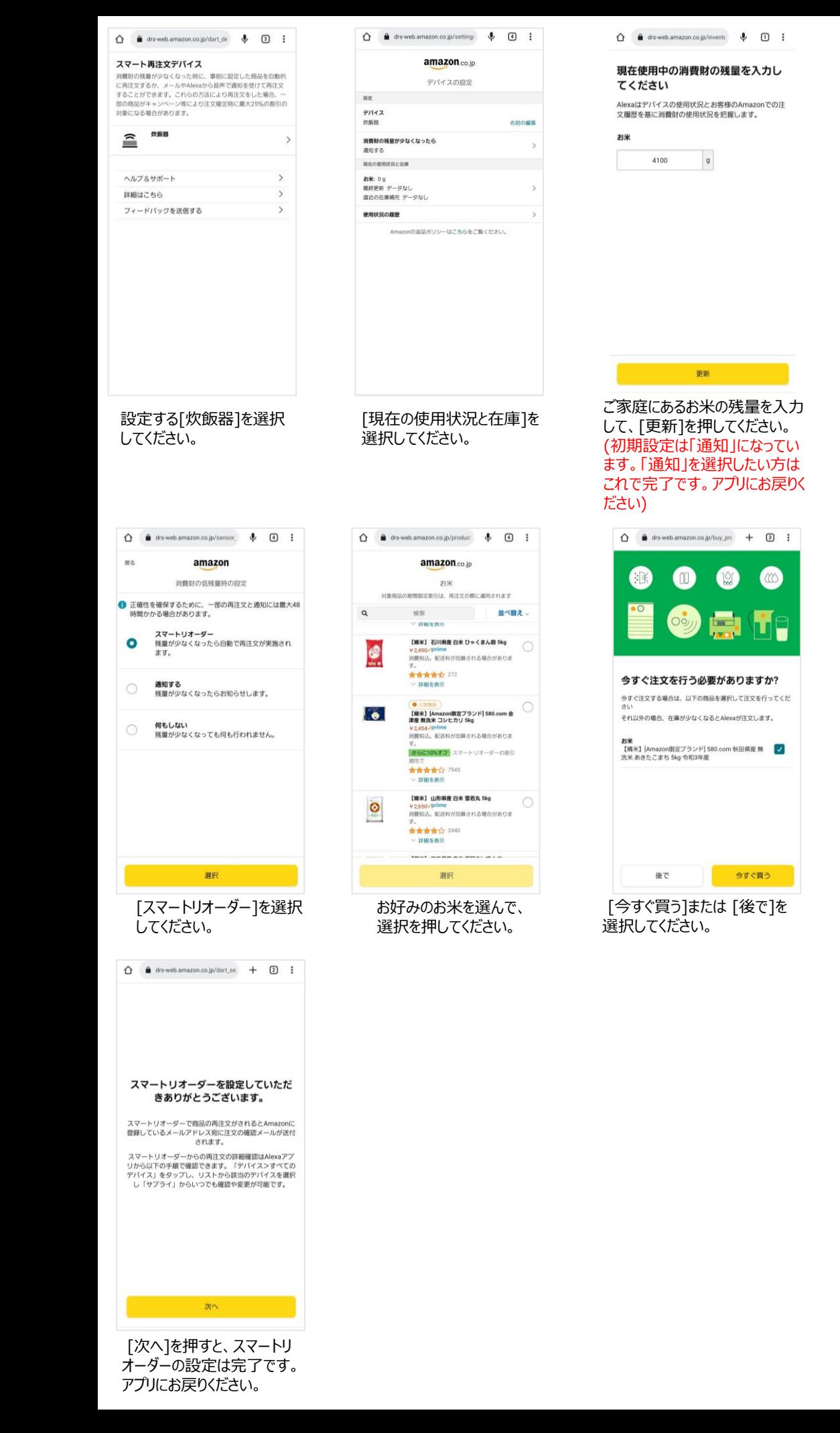

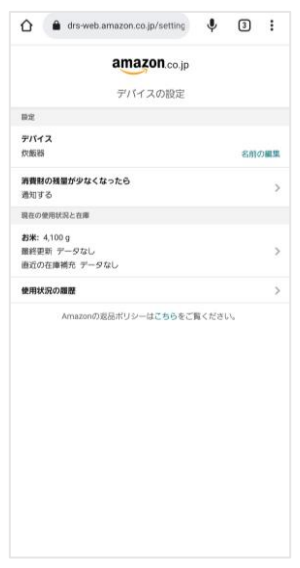

## [消費財の残量が少なくなっ たら]を選択してください。

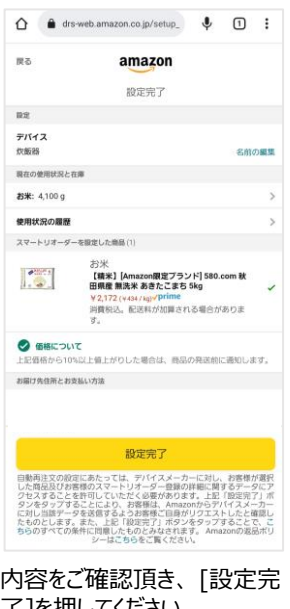

了]を押してください。 ※初回はお届け先住所とお支 払い方法の設定が必要になり ます。